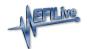

### FlashScan License Status

EFILive Support - 2022-03-20 - Comments (0) - FlashScan V2 Licensing

# **Tuning Licenses**

Follow these steps to determine the tuning license status on your **FlashScan**.

- 1. Connect your FlashScan device to your PC.
- 2. Open the EFILive V8 Scan and Tune application.
- 3. Select the [F7: License] option in the left-hand pane.
- 4. Select [F2: Hardware] to display Tuning License details.

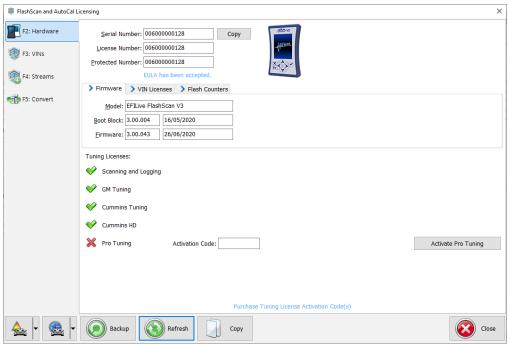

What does this display mean?

- 1. Device Summary Tabs:
  - 1. Firmware displays Product type, Boot Block and Firmware Versions
  - 2. VIN Licenses Installed, Used and Available license summary.
  - 3. Flash Counters total number of Cal Flashes and Full Flashes performed.
- 2. Tuning License Summary:
  - 1. **Scanning and Logging** activated on all FlashScan and AutoCal devices.
  - 2. **GM Tuning** enables Flashing for GM supported vehicles.
  - 3. **Cummins Tuning** enables Flashing for Dodge Cummins supported vehicles.
  - Cummins HD enables Flashing for Cummins HD supported vehicles (this
    option is only available of FlashScan/AutoCal V3 and FlashScan/AutoCal
    HD products).

5. **Pro Tuning** - not yet available.

To purchase additional Tuning Licenses for FlashScan V3 or FlashScan V2;

- 1. Click on the Purchase Tuning License Activation Code(s) link to order products.
- 2. Copy your Serial Number from the **Serial Number** display.
- 3. Enter emailed Activation Code and select Activate.

## **VIN Licenses**

TCM Licenses are free for customers running V8.3.1 software (or later) and licensed TCMs are no longer displayed.

Follow these steps to determine the VIN license status on your **FlashScan** .

- 1. Connect your FlashScan device to your PC.
- 2. Open the EFILive V8 Scan and Tune application.
- 3. Select the [F7: License] option in the left-hand pane.
- 4. Select [F3: VINs] to display VIN License details.

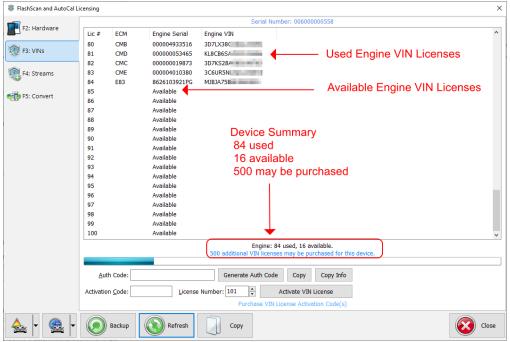

For VIN License purchases, click the [Generate Auth Code] button. The Authentication Code will be shown in the Auth Code field.

### Stream Licenses

Stream Licenses are no longer available for purchase on **FlashScan V2.** Where a customer purchases **FlashScan V3**, a previously purchased V2 Stream License Transfer service is available.

Follow these steps to determine the Stream license status on your FlashScan.

- 1. Connect your FlashScan device to your PC.
- 2. Open the EFILive V8 Scan and Tune application.
- 3. Select the **[F7: License]** option in the left-hand pane.

4. Select **[F3: Streams]** to display Stream License details.

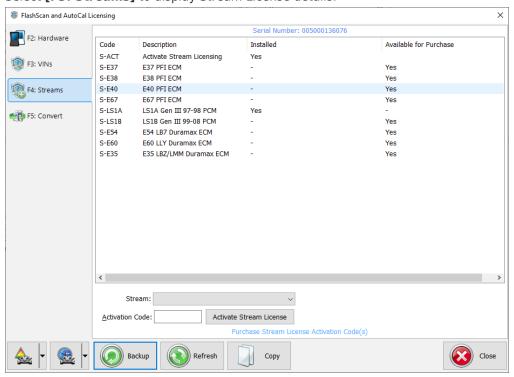

#### **Related Content**

- AutoCal V3 VIN Licenses & Slots
- AutoCal V2 VIN Licenses & Slots
- <u>License Purchases & Activation Codes</u>